### GOTSPORT 2022-23 1. Log into your GotSport account: PLAYER REGISTRATION

- https://system.gotsport.com/
- 1. Log into your GotSport account:<br>
https://system.gotsport.com/<br>
2. If you do not already have a GotSport account,<br>
click "EOBGOT PASSWORD" GotSport will 1. Log into your GotSport account:<br>
https://system.gotsport.com/<br>
2. If you do not already have a GotSport account,<br>
click "FORGOT PASSWORD." GotSport will<br>
send you an email so you can set your<br>
password & gain entry into Log into your GotSport account:<br>https://system.gotsport.com/<br>If you do not already have a GotSport account,<br>click "FORGOT PASSWORD." GotSport will<br>send you an email so you can set your<br>password & gain entry into the system send you an email so you can set your **Log into your GotSport account:**<br> **https://system.gotsport.com/**<br> **If you do not already have a GotSport account,<br>
click "FORGOT PASSWORD." GotSport will<br>
send you an email so you can set your<br>
password & gain entry into**

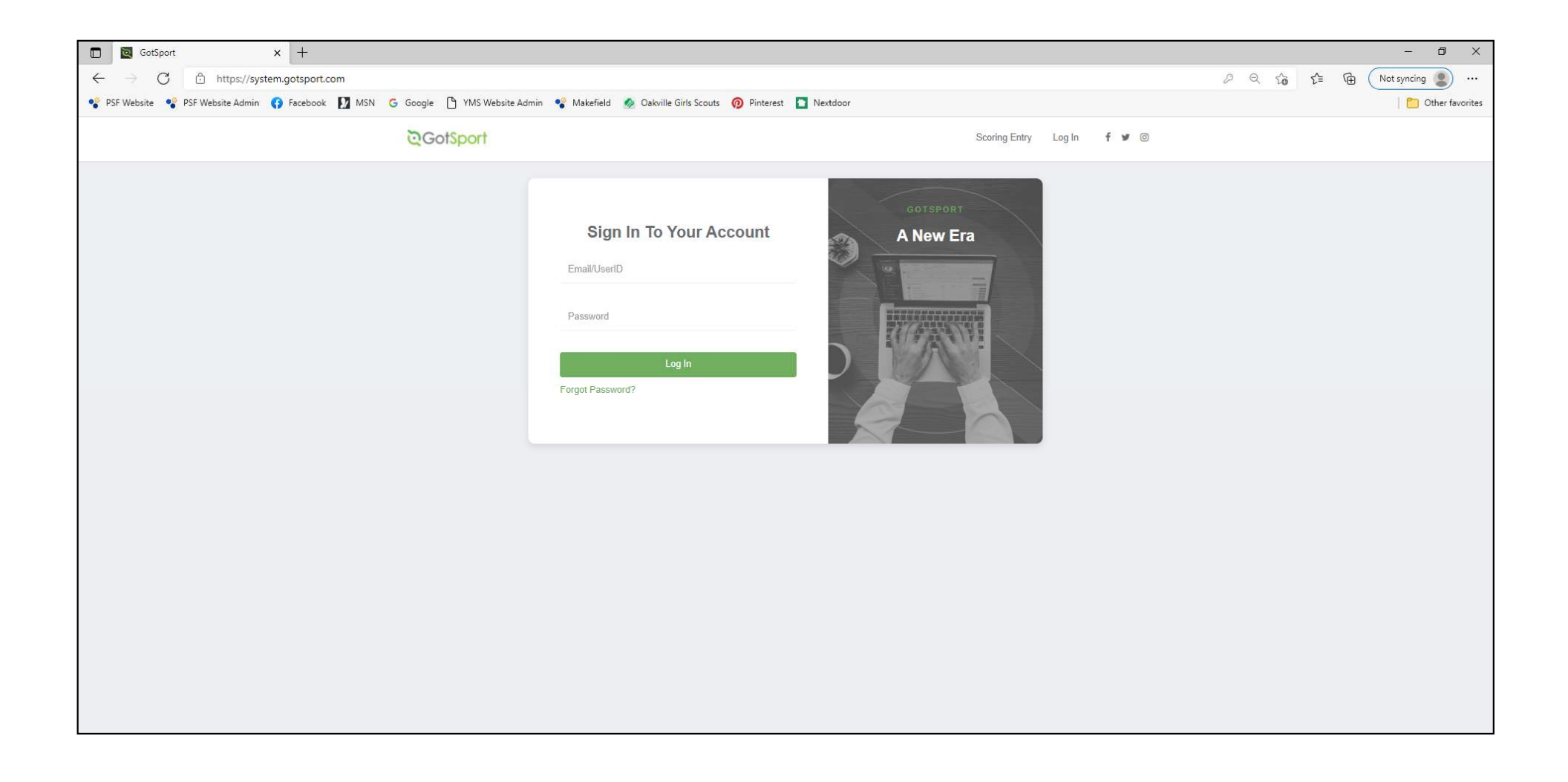

You will now be logged into your PARENT account. This is different from your child's **PLAYER** account.

(\*DO NOT change the name or add any of your player's information on this screen.)

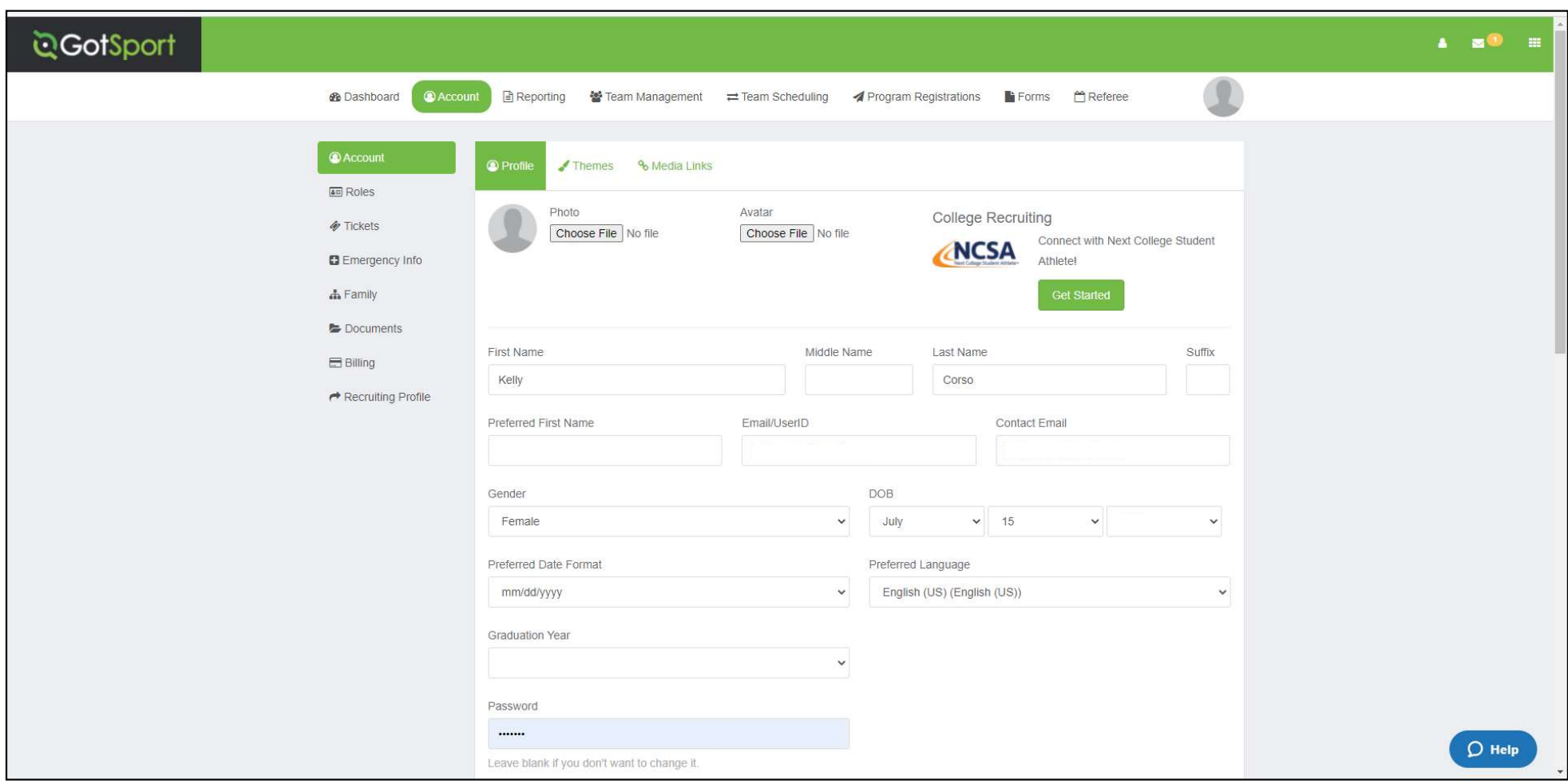

## GOTSPORT 2022-23<br>
PLAYER REGISTRATION To gain entry into the PLAYI<br>
click on FAMILY.

To gain entry into the PLAYER account,<br>click on FAMILY.

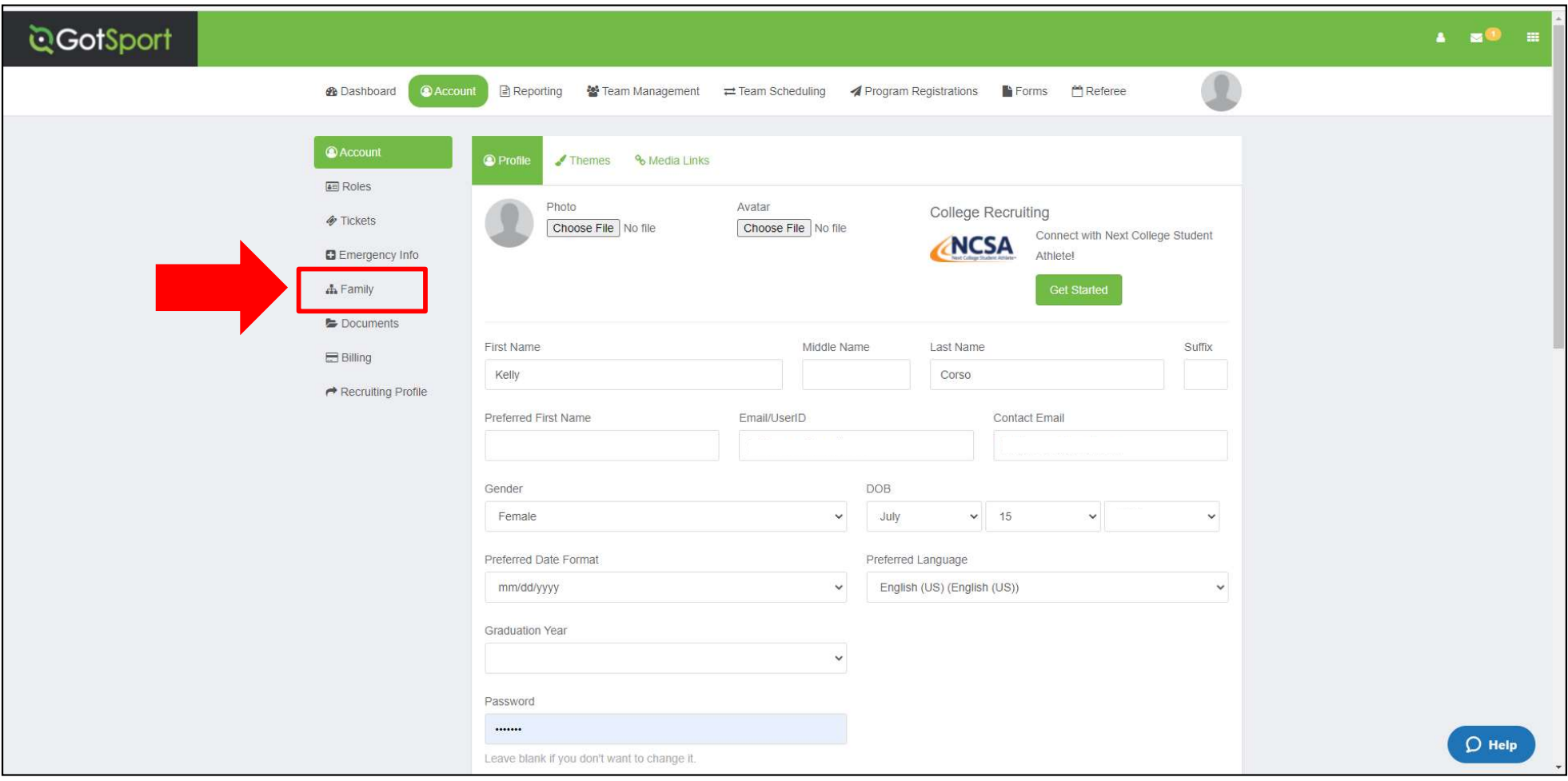

The players associated with your parent account should appear.

Click on the player's name to enter their PLAYER account.

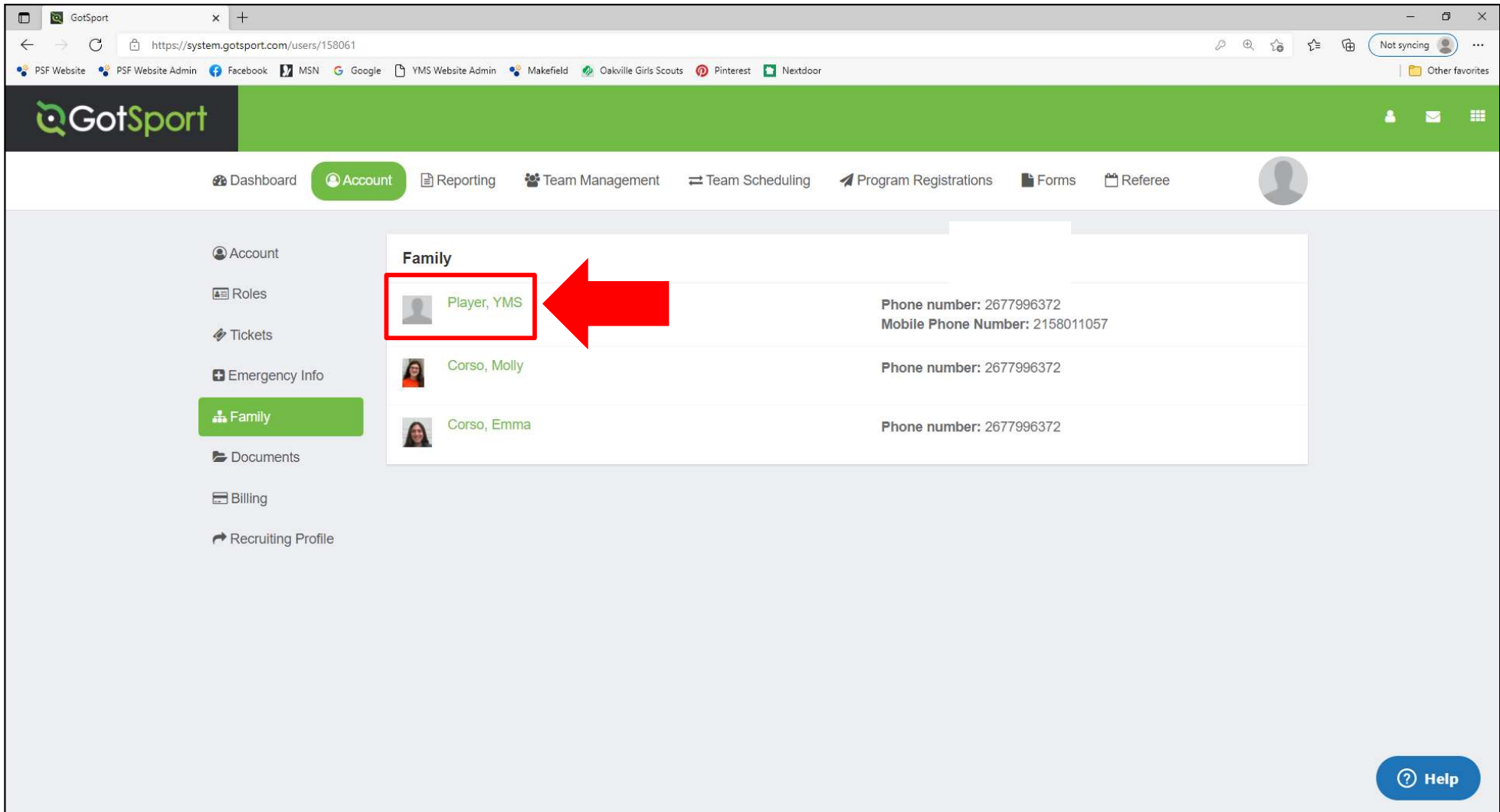

\*This is a U.S. Soccer/FIFA requirement. The form only needs to be completed one time and will then stay with that player through future years in GotSport. The **GOTSPORT 2022-23**<br> **CLEARANCE (ITC) QU**<br> **PLAYER REGISTRATION**<br>
<sup>\*This is a U.S. Soccer/FIFA requirement. The form only<br>
needs to be completed one time and will then stay<br>
with that player through future years in GotSport</sup> registration steps may be required for players born outside of the U.S. If no additional steps are needed, it will be labeled as "Fulfilled" on the player dashboard.

# COMPLETE INTERNATIONAL TRANSFER CLEARANCE (ITC) QUESTIONNAIRE: COMPLETE INTERNATIONAL TRANSFER<br>CLEARANCE (ITC) QUESTIONNAIRE<u>:</u><br>1. Click on <mark>DASHBOARD</mark><br>2. Click on DETAILS COMPLETE INTERNATIONAL TRANSFER<br>CLEARANCE (ITC) QUESTIONNAIRE<u>:</u><br>1. Click on DASHBOARD<br>2. Click on DETAILS

- 
- 

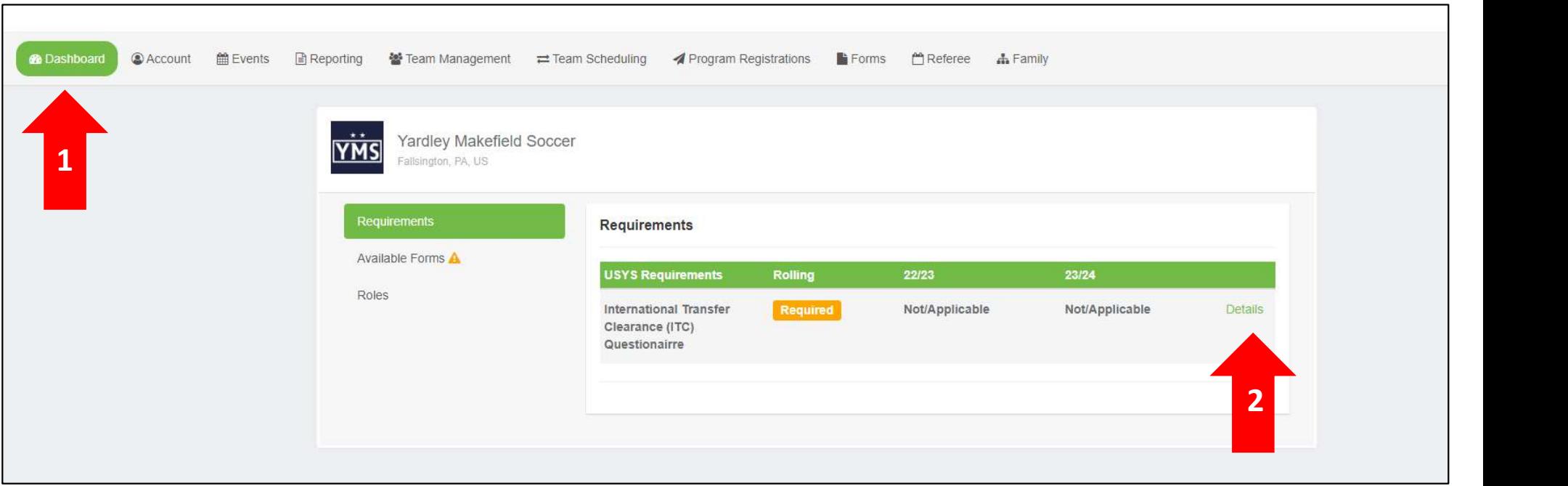

#### COMPLETE INTERNATIONAL TRANSFER CLEARANCE (ITC) QUESTIONNAIRE:

COMPLETE INTERNATIONAL TRANSFER<br>CLEARANCE (ITC) QUESTIONNAIRE:<br>1. Click on SUBMIT NEW REPORT<br>2. Answer all questions, electronically sign<br>form, and click submit COMPLETE INTERNATIONAL TRANSFER<br>CLEARANCE (ITC) QUESTIONNAIRE<u>:</u><br>1. Click on SUBMIT NEW REPORT<br>2. Answer all questions, electronically sign<br>form, and click submit form, and click submit

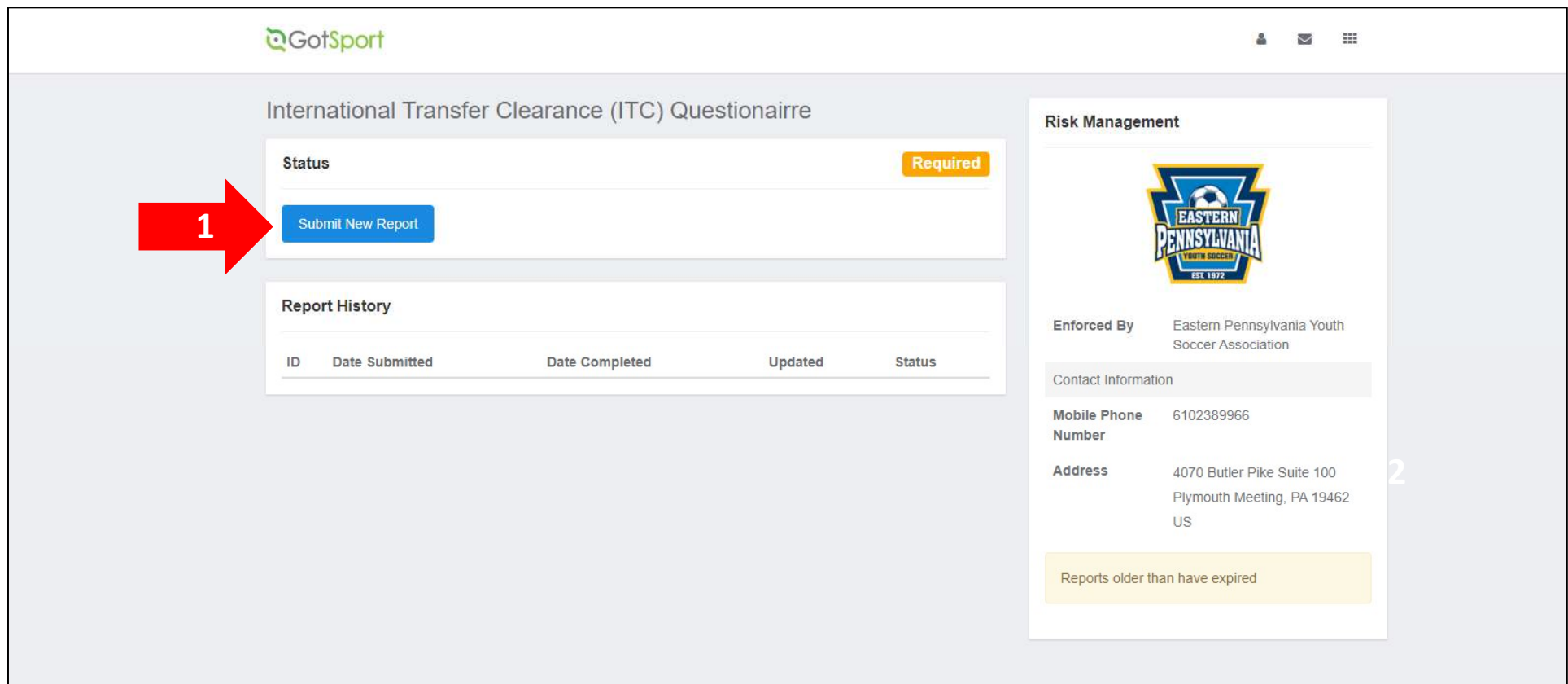

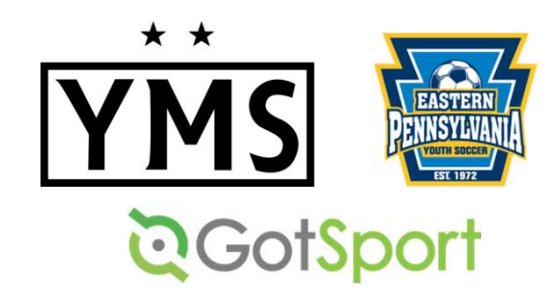

### TROUBLESHOOTING TIP!

all of the registration<br>
All of the registration<br>
TROUBLESHOOTING TIP!<br>
All of the registration items must be completed in the<br>
PLAYER account. When you log into GotSport, you will be<br>
in your PARENT account. Click FAMILY, PLAYER account. When you log into GotSport, you will be in your **PARENT** account. Click **FAMILY**, then on your PLAYER'S NAME to access their player account.

Questions?

Email: admin@ymssoccer.net or your team manager